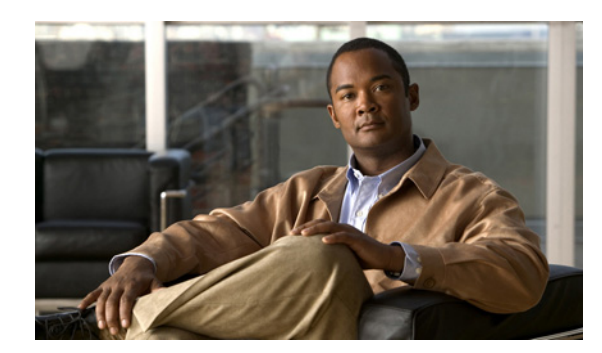

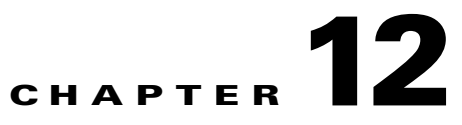

# **Performance Monitor Administration**

Effective network management requires the fastest possible identification and resolution of events that occur on mission-critical systems.

Performance Monitor administrative options enable you to configure event detection that identifies, displays, and logs events proactively, according to formula-based and user-configurable thresholds.

The following table describes the administrative options that you access from within Performance Monitor.

*Table 12-1 Performance Monitor Administrative Options*

| <b>Option</b>        | <b>Description</b>                                                                                                    |
|----------------------|----------------------------------------------------------------------------------------------------|
| Notifications        | Configure and enable notification for monitored services through SNMP traps, Syslog entries, or email when<br>a performance event or failure occurs. See Working with Notifications, page 12-1. |
| Events               | Configure and enable thresholds to generate performance or failure events of any priority. See Working with<br>Event Thresholds, page 12-7.                                                     |
| System<br>Parameters | Configure and enable polling intervals and truncation intervals for available data types. See Working with<br>System Parameters, page 12-9.                                                     |
| Logs                 | Display and export debugging log files, or display a summary of disconnected RAS user sessions. See Working<br>with Logs, page $12-10$ .                                                        |
| My Profile           | Select a page that displays by default when you start Performance Monitor. See Selecting a Default Page,<br>page 12-12.                                                                         |

# <span id="page-0-0"></span>**Working with Notifications**

Performance Monitor can notify you automatically when important conditions meet or exceed the performance parameters that you define globally or for a specific service. Performance Monitor sends separate notifications for each notification type that you configure.

The following topics explain notifications and how to configure them:

- **•** [Understanding Supported SNMP Traps and Syslog Messages, page 12-2](#page-1-0)
- **•** [Configuring Notification Settings, page 12-3](#page-2-0)
- **•** [Understanding Supported Event Types for Notifications, page 12-5](#page-4-0)

Г

### <span id="page-1-0"></span>**Understanding Supported SNMP Traps and Syslog Messages**

Notifications require that Performance Monitor receive essential information from monitored devices, which provide that information by means of SNMP traps, Syslog messages, and device polling. For additional information, see Receiving SNMP Traps, page 2-15.

Performance Monitor can process the following kinds of SNMP traps:

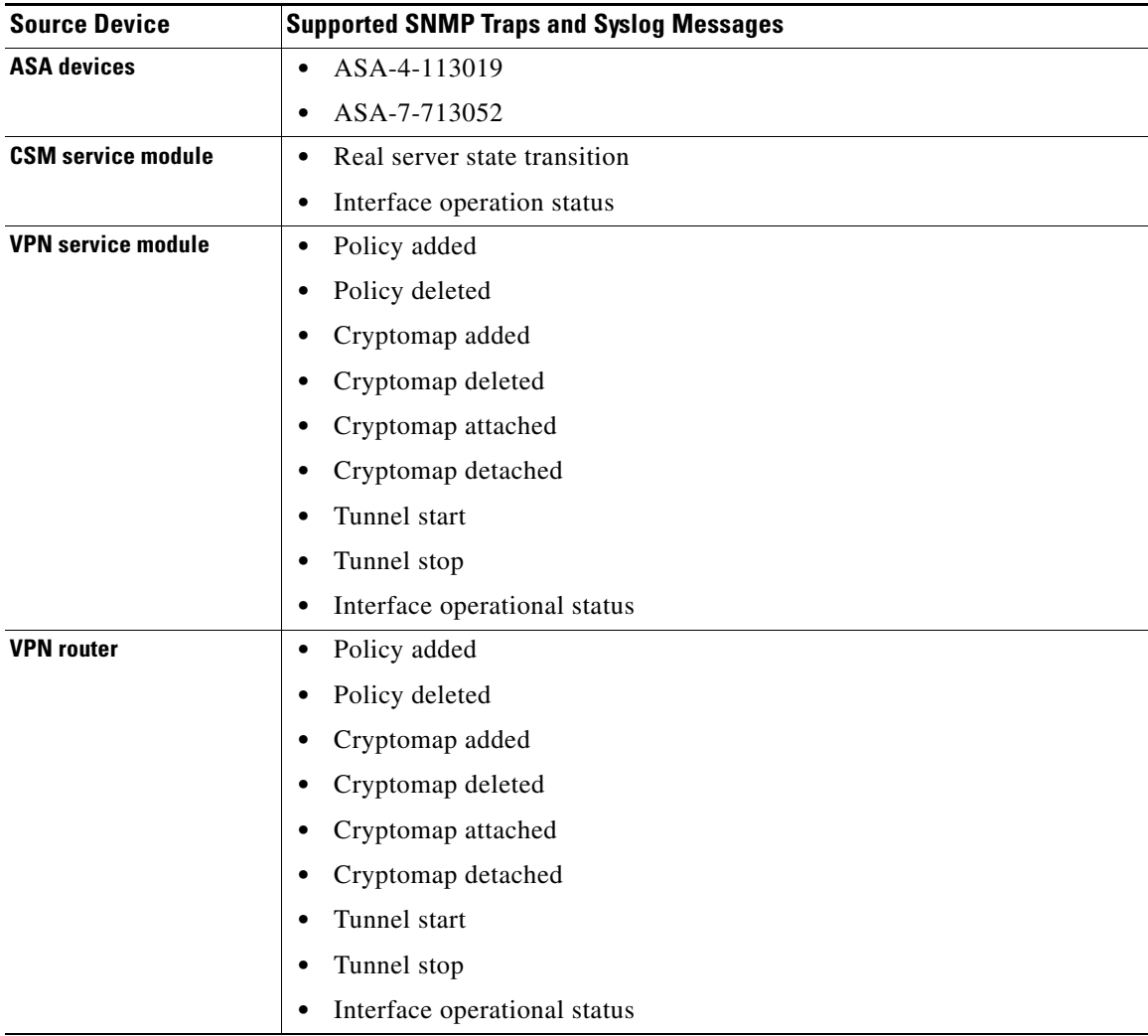

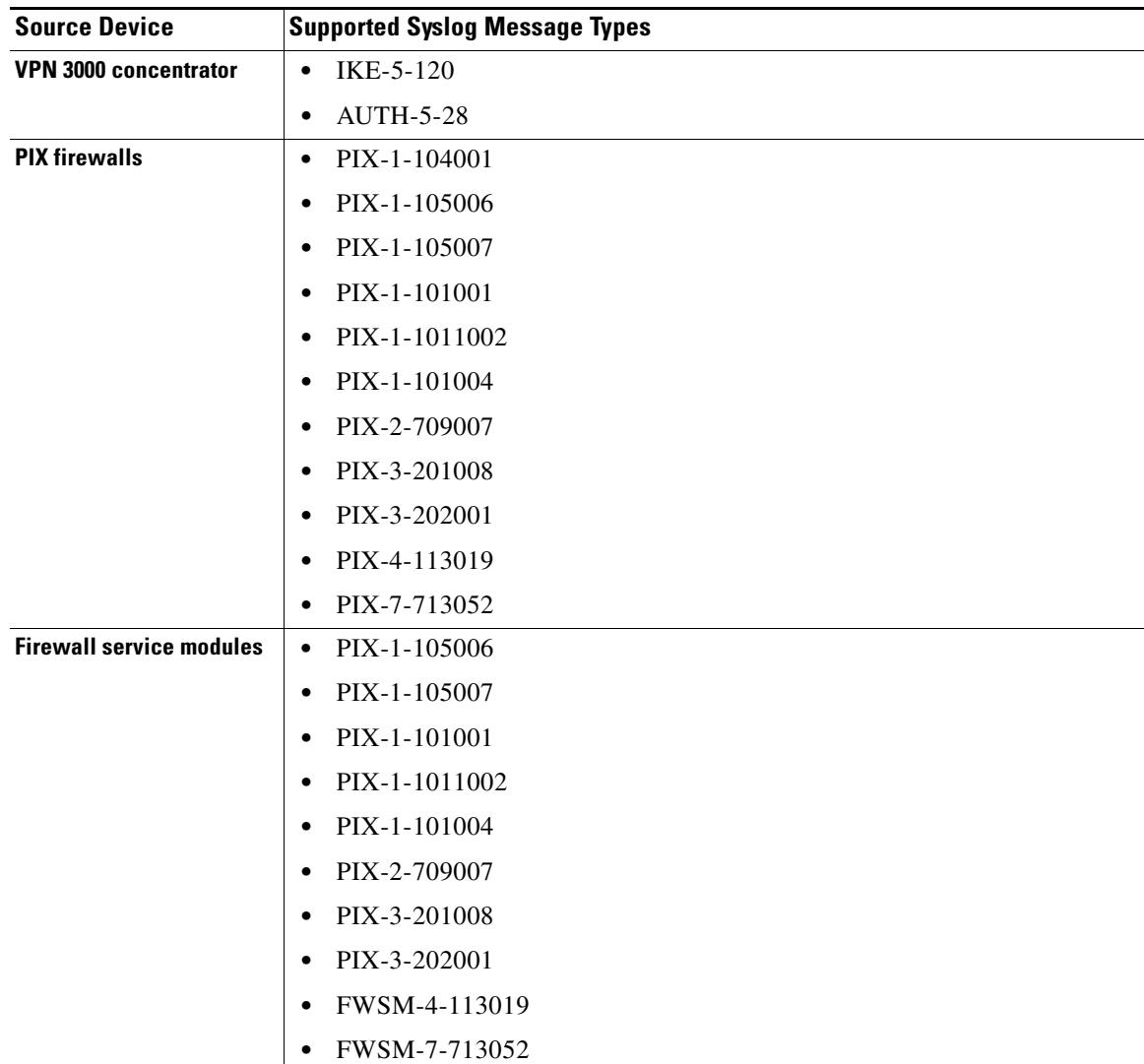

Performance Monitor can process the following kinds of Syslog messages:

### <span id="page-2-0"></span>**Configuring Notification Settings**

Performance Monitor can notify you automatically when important conditions meet or exceed the performance parameters that you define globally or for a specific service. Performance Monitor sends separate notifications for each notification type that you configure.

Three notification levels exist:

- **•** Global—all events for all service types.
- **•** Service—all events for one service type.
- **•** Event—a specific event for a specific service type.

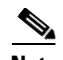

**Note** If you configure a notification setting globally and duplicate it at either the service level or the event level, you will receive duplicate notifications. You will also receive duplicate notifications if you configure notification settings at the event level that overlap with notification settings you configure at the service level.

### **Before You Begin**

- **•** Make sure that you have configured CiscoWorks Common Services to use an email server. See Setting Common Services to Use Email, page 2-15.
- Make sure that you have the correct privileges to configure notification settings. See Understanding User Permissions, page 3-2.

#### **Procedure**

### **Step 1** Select **Admin > Notifications**.

**Step 2** Select the type of notification you want to configure in the tree:

- **• Global**—To configure Global notifications.
- **•** A service type (**Firewall**, **Load Balancing**, **Remote Access VPN**, **SSL**, **Site-to-Site VPN**)—To configure notifications for all event types for that service.
- **•** An event type within a service type (the lowest nodes in the tree, for example, CPU Usage)—To configure notifications only for that event type. See [Understanding Supported Event Types for](#page-4-0)  [Notifications, page 12-5](#page-4-0).

 $\mathcal P$ 

**Tip** Your selection in the tree refreshes the screen, but your selection is not retained in the tree. To see what kind of notification you are configuring, you must look at the title in the right pane above the Email Recipients list. This title will say "Global Notifications," "Service Notifications: *Service Type*," or "Event Notifications: *Event Type*."

**Step 3** Perform any of the tasks explained in [Table 12-2](#page-3-0).

#### **Notification Configuration Procedures**

### <span id="page-3-0"></span>*Table 12-2 Notification Configuration Procedures*

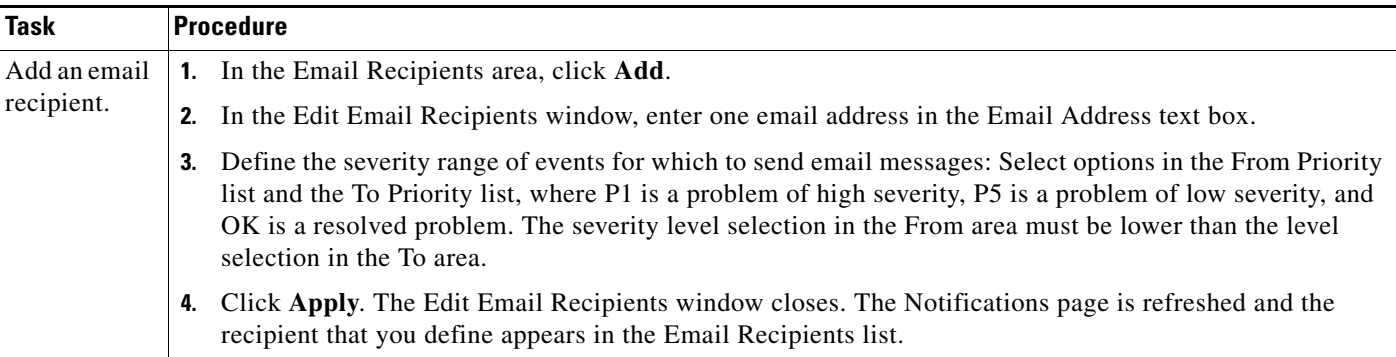

| <b>Task</b>                                     | <b>Procedure</b>                                                                                                    |
|-------------------------------------------------|----------------------------------------------------------------------------------------------------|
| Add an<br>SNMP trap<br>recipient.               | In the Trap Recipients area, click <b>Add</b> .<br>1 <sub>1</sub>                                                                                                    |
|                                                 | In the Edit Trap Recipients window, enter the monitored device IP address or DNS hostname in the Host<br>2.<br>text box.                                                                                                    |
|                                                 | Enter the device SNMP port number in the Port text box.<br>3.                                                                                                    |
|                                                 | Enter the device read community string in the Community text box.<br>4.                                                                                                    |
|                                                 | Click Apply. The Edit Trap Recipients window closes. The Notifications page is refreshed and the<br>5.<br>recipient that you define appears in the Trap Recipients list.                                                                                                    |
| Add a Syslog<br>recipient.                      | In the Syslog Recipients area, click Add.<br>$\mathbf{1}$ .                                                                                                    |
|                                                 | In the Edit Syslog Recipients window, enter one Syslog hostname or IP address in the Host text box.<br>2.                                                                                                    |
|                                                 | Enter the device port number in the Port text box.<br>3.                                                                                                    |
|                                                 | Click Apply. The Edit Syslog Recipients window closes. The Notifications page is refreshed and the<br>4.<br>recipient that you define appears in the Syslog Recipients list.                                                                                                |
| Edit a<br>recipient.                            | Select the recipient to edit and click the Edit button for that area.<br>1 <sub>1</sub>                                                                                                    |
|                                                 | Change settings as appropriate, then click Apply.<br>2.                                                                                                    |
| Delete a                                        | Select the recipient to delete and click the Delete button for that area.                                                                                                    |
| recipient<br>(disable<br>notification).         | <b>Note</b><br>Deletions take effect immediately. There is no undo function.                                                                                                    |
| Configure<br>thresholds<br>for an event<br>type | If you select a specific event type, you can configure the threshold settings for that event notifications by<br>clicking the Threshold button below the recipients lists. For more information on configuring thresholds, see<br>Working with Event Thresholds, page 12-7. |

*Table 12-2 Notification Configuration Procedures (continued)*

### <span id="page-4-0"></span>**Understanding Supported Event Types for Notifications**

Notifications support more than 40 different event types, categorized by service type (see [Table 12-3\)](#page-5-0).

<span id="page-5-0"></span>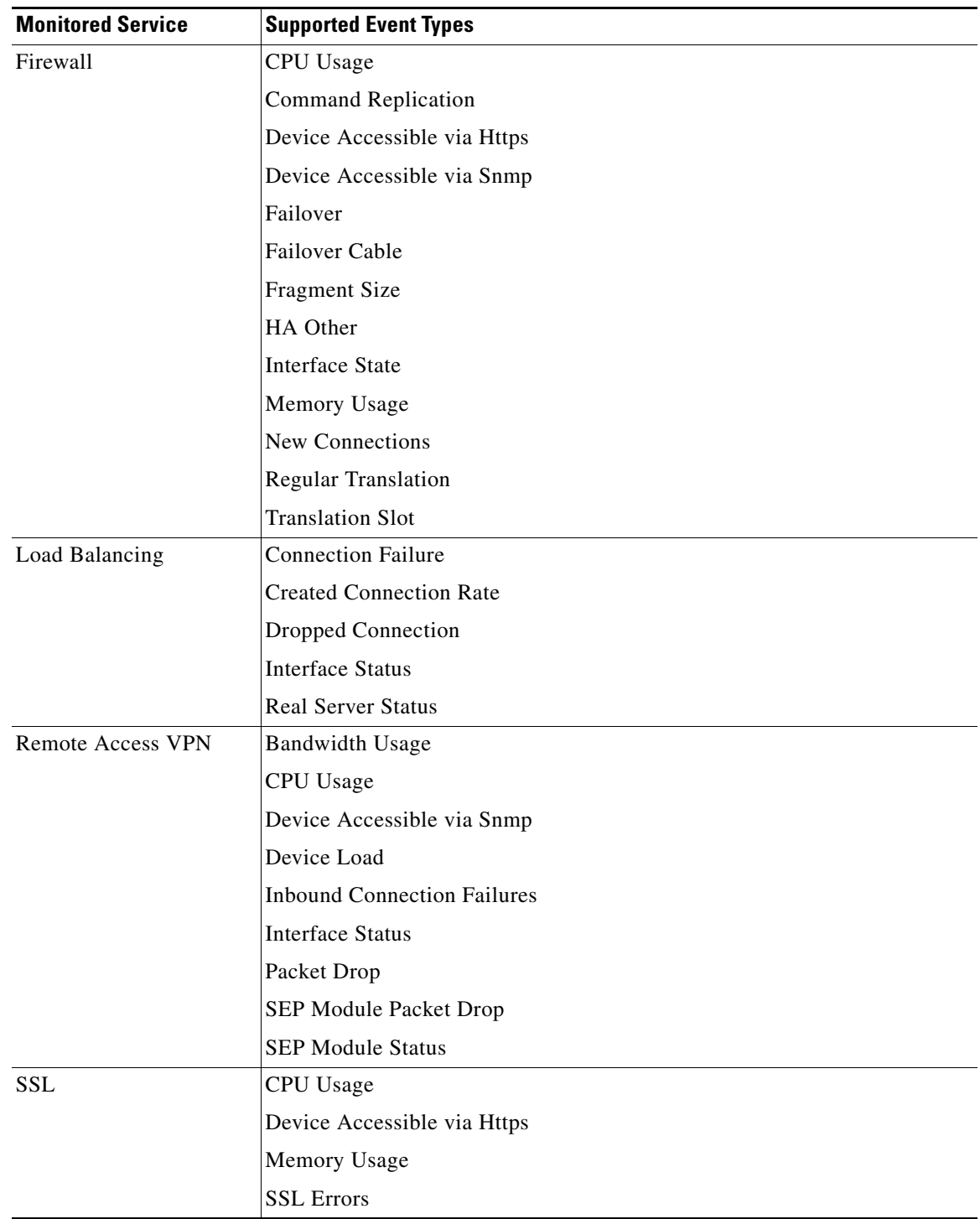

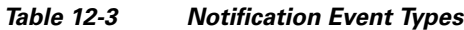

П

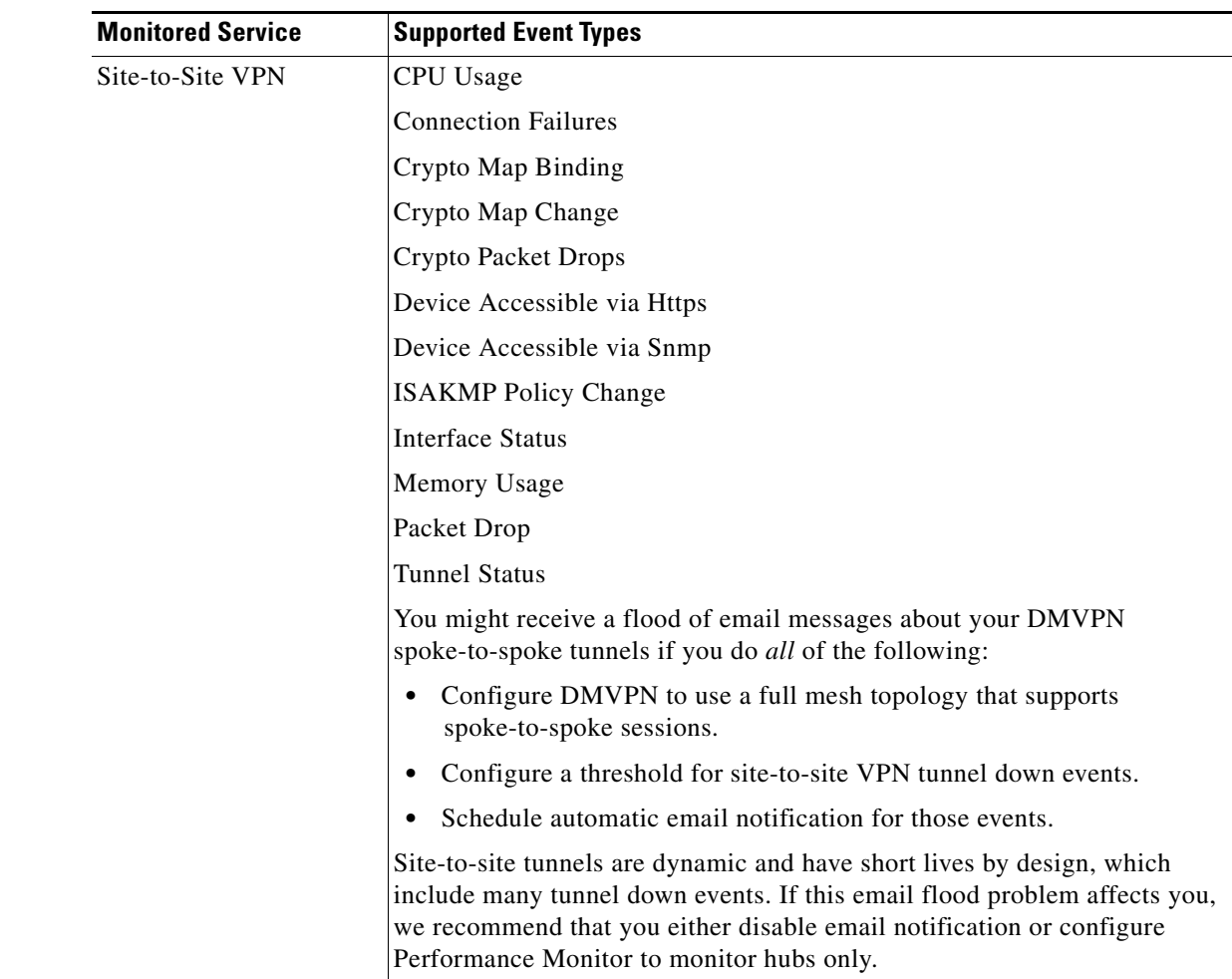

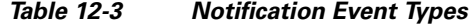

# <span id="page-6-0"></span>**Working with Event Thresholds**

When you create a threshold, you:

- **•** Define the boundaries of operational states (such as OK, Degraded, and Overloaded) for a performance metric or failure metric in a specific service.
- **•** Specify the number of consecutive polling cycles during which an operational state must recur before records are updated.
- Associate a priority level with each possible operational state for a specific metric (for display and user notification purposes).

Although the thresholds that you define use different services, metrics, and states, every threshold definition follows the same basic workflow.

When conditions exceed or fall below the thresholds that you define, Performance Monitor records an alarm that you can display and interpret in the relevant Event Browser. If applicable, you can also display critical problems in the Critical Problems summary. See Working in an Event Browser, page 3-12 and Working in the Critical Problems Summary, page 4-2.

### **Before You Begin**

Make sure that you have the correct privileges to use this option. See Understanding User Permissions, page 3-2.

### **Procedure**

- **Step 1** Select **Admin > Events**.
- **Step 2** Select a service from the TOC.

 $\mathscr{P}$ 

**Note** Although IOS routers are displayed in the Firewall Devices page if they are configured with inspection policies, you must set event thresholds for routers by selecting the site-to-site VPN service from Admin > Events. Setting event thresholds for the firewall service from the Threshold Configuration page does not apply to routers.

**Step 3** Scan the entries in the Events list until you locate the performance metric or failure metric for which you plan to configure thresholds, then select the radio button in the relevant row.

#### **Step 4** Click **Threshold**.

 $\boldsymbol{\mathcal{L}}$ 

**Tip** You can also configure thresholds for an event if you select **Admin > Notifications**, then select an event and click **Threshold**.

A Threshold Configuration page appears.

- **•** If you select a failure metric, two opposite State Name values (such as Up and Down) appear in the Threshold Configuration page. Or, one extreme state value (such as OK) precedes multiple intermediate state values.
- **•** If you select a performance metric, a range of State Name values (such as OK, Medium, and High) appears in the Threshold Configuration page; each value is associated with an upper and lower percentage in a range.
- **Step 5** Select the Enable check box.

You must select the Enable check box, or you cannot define values in a Threshold Configuration page.

- **Step 6** Do one of the following:
	- **•** If you see two opposite values (such as the benign *Up* and the problematic *Down*) in the State Name area, specify:
		- **–** The event priority level for the problematic state.
		- **–** The number of polling cycle failures that trigger, and the number of successes that clear, the event associated with the problematic state in the **Repetitions before State Change** field.

**•** If you see a range of three values in the State Name area, specify the upper and lower threshold percentages, polling cycle repetitions, and priority levels for each of the three values in the range. For example, you could select 10% as the lower threshold boundary for the intermediate state. (Your selection would, in such a case, be applied automatically as the upper threshold percentage for the benign state.)

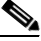

**Note** When you configure thresholds for a performance metric, the lower threshold percentage for a benign state is always zero (0%), and the priority is always *OK*. The upper threshold percentage for a problematic state is always 100%. You cannot change these values.

**Step 7** Do one of the following:

- **•** To discard your selections and return to the Events page, click **Cancel**.
- **•** To save and implement your selections, click **Apply**.
- **•** To reset all values to their default settings and remain in the Threshold Configuration page, click **Default**.

### <span id="page-8-0"></span>**Working with System Parameters**

You can configure polling intervals, truncation intervals, and user session data storage settings.

### **Before You Begin**

Make sure that you have the correct privileges to use this option. See Understanding User Permissions, page 3-2.

### **Procedure**

- **Step 1** Select **Admin > System Parameters**.
- **Step 2** Configure the desired settings as explained in [Table 12-4](#page-8-1). The table shows the minimum and maximum values allowed for each setting, and the default for the setting. To return all values to their defaults, click the **Default** button.

### **System Parameters**

### <span id="page-8-1"></span>*Table 12-4 System Parameter Settings*

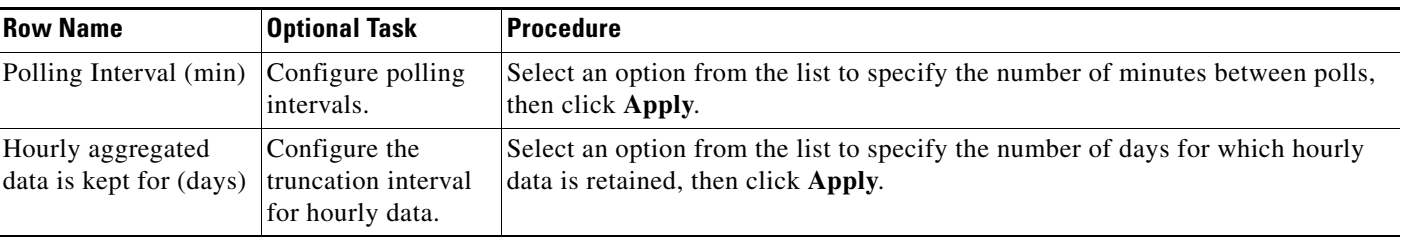

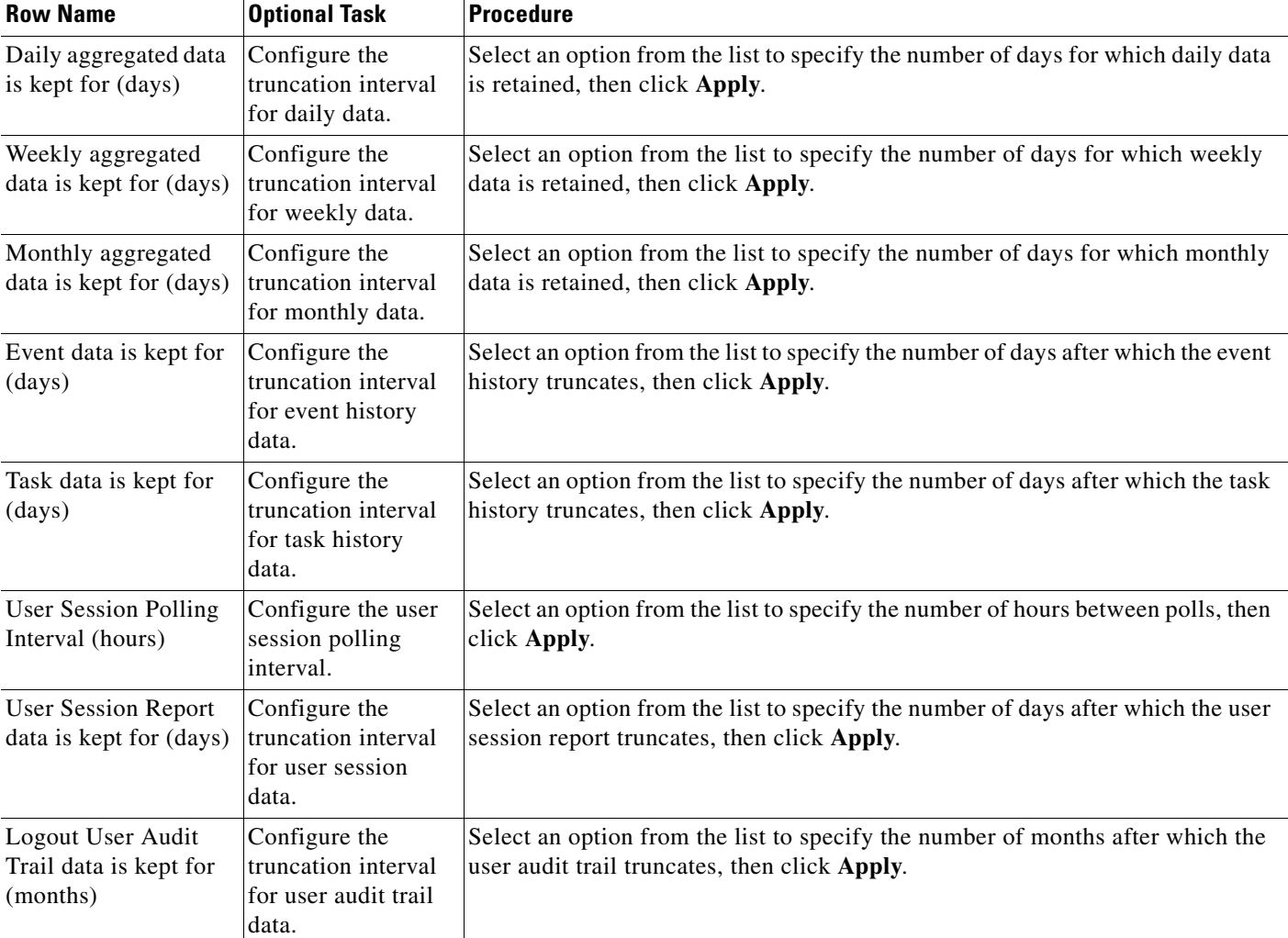

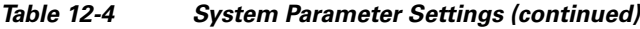

## <span id="page-9-0"></span>**Working with Logs**

In the unlikely event that you have problems with Performance Monitor itself, you can display or download Performance Monitor debugging log files to assist TAC in resolving the problems.

You can also display an audit trail that describes the VPN sessions of every RAS user whom you (or your colleagues) have logged out.

### **Before You Begin**

Make sure that you have the correct privileges to use this option. You must be either a System Administrator or a Network Administrator to terminate a user session. See Understanding User Permissions, page 3-2.

### **Procedure**

- **Step 1** Select **Admin > Logs**.
- **Step 2** Select an option from the TOC:
	- **•** Click **Debugging Log Files** to display a list of the logs used in troubleshooting Performance Monitor, including their location on the server and current size. The following debugging logs are available:
		- **–** faults.log—The *Faults Log* describes historical fault data.
		- **–** job.log—The *Job Log* describes historical Performance Monitor jobs.
		- **–** polling.log—The *Polling Log* displays historical device polling data.
		- **–** validation.log—The *Validation Log* displays historical device validation data.
		- **–** mcpui.log—The *Monitoring Center for Performance User Interface Log* describes recent user interface operations.
	- **•** Click **Logout User Audit Trail** to display statistics about the RAS VPN users whom you (or your colleagues) have logged out. [Table 12-5](#page-10-0) describes terminated user sessions.

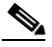

**Note** The user logout feature is described in Chapter 5, "Monitoring Remote Access VPN Services."

- **Step 3** (**Optional**) If you selected Debugging Log Files from the TOC, click a radio button to select a log, then do one of the following:
	- **•** To view an HTML version of the log, click **View** .
	- **•** To save a local copy of the log, click **Download** and then in the window that appears, select **File > Save As** to save the log as a text file or an HTML file.

You can click **Refresh** while displaying a log to display information from the most recent polling cycle.

### **Reference**

### <span id="page-10-0"></span>*Table 12-5 Logout User Audit Trail*

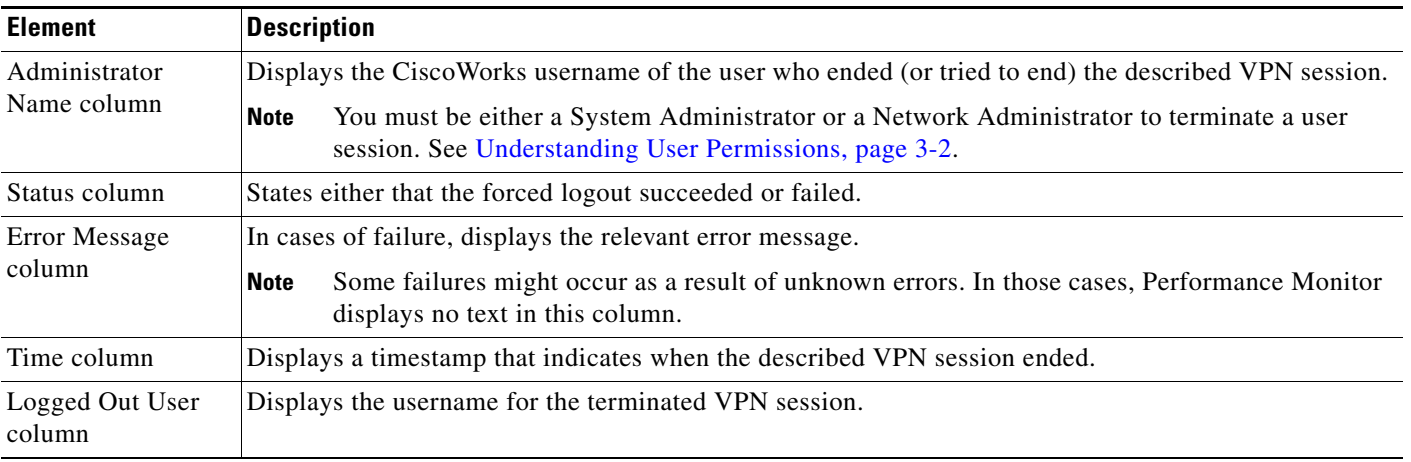

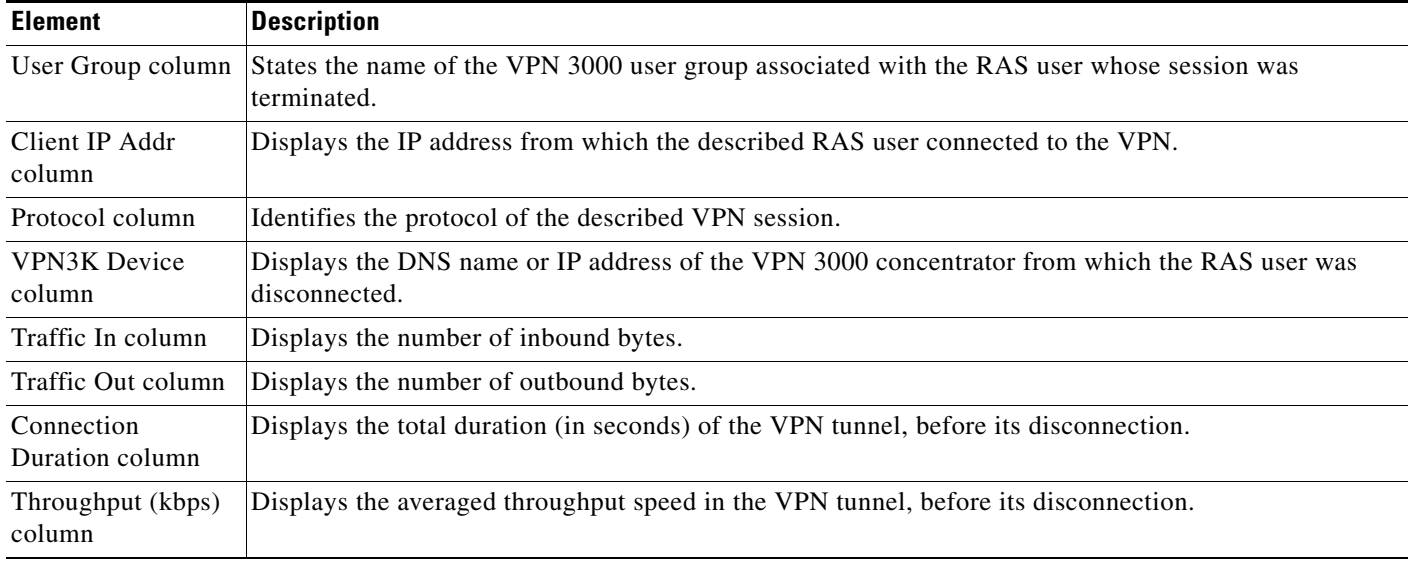

### *Table 12-5 Logout User Audit Trail (continued)*

# <span id="page-11-0"></span>**Selecting a Default Page**

You can select a page to display by default when you start Performance Monitor. The default is Summary > Critical Problems.

### **Procedure**

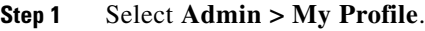

**Step 2** Click the name of a page in the selection tree to select that page, then click **Apply**.

The page that you select is displayed first the next time you start Performance Monitor.